## 单点登录集成,通过谷歌浏览器80版本及以上访问Smartbi报表, 有时会跳转到Smartbi登录界面

(本文档仅供参考)

#### 问题现象

1、2020年3月份有用户反馈,在第三方系统通过iframe的方式集成Smartbi的url,并拼接了登录信息从而实现单点登录,在谷歌浏览器(80版本) 中,打开报表有时会跳到Smartbi登录界面(现象如下图所示),通过IE、火狐等其他浏览器访问是正常的。

2、基于 Chromium 开源项目的内核浏览器, 如新版本的Microsoft Edge浏览器, 第三方系统拼接了登录信息集成smartbi, 也会存在跳到Smartbi登录 界面的问题。

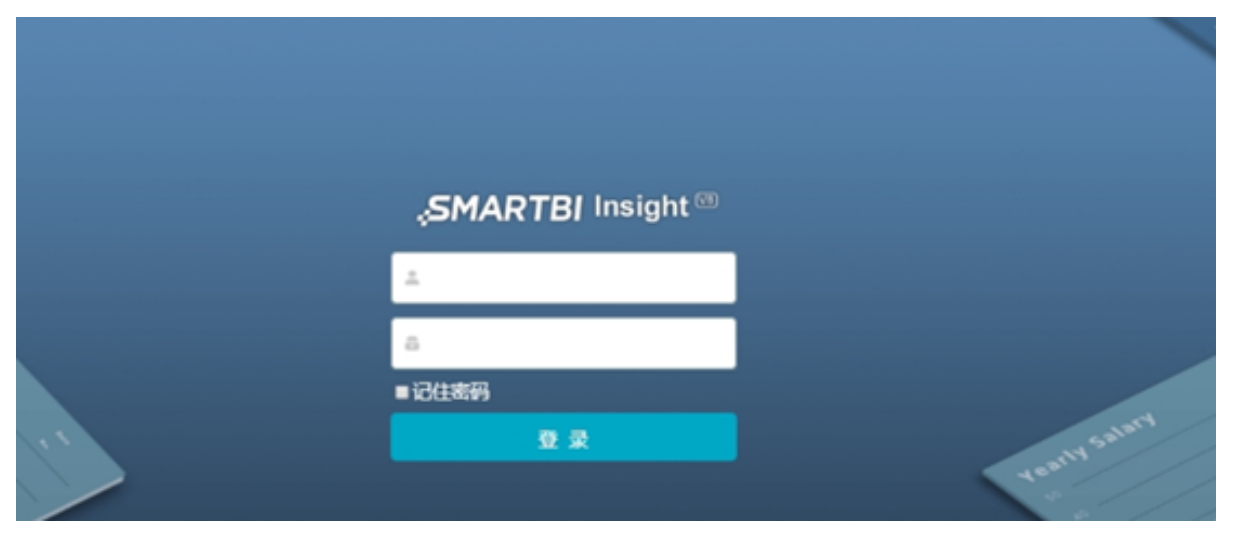

#### 问题分析

#### 1.问题的本质

新版本的chrome浏览器(80版本之后)对cookie的校验更加严格,SameSite属性默认值由None变为Lax,在SameSite属性为Lax的情况下,跨域是不允 许传递cookie的,未传递cookie则单点登录失败。

详情请见: [https://blog.csdn.net/qq\\_37788558/article/details/104484888?fps=1&locationNum=2](https://blog.csdn.net/qq_37788558/article/details/104484888?fps=1&locationNum=2)

#### **Launch Timeline** Last updated March 2, 2020.

We have begun enforcing the new behavior for Chrome 80 stable, just not for 100% of users. The controlled rollout is to a limited initial population, and the proportion of users receiving the new behavior will be gradually increased until it reaches 100%. This is standard procedure for features with large, potentially disruptive impact.

For the full Chrome release schedule, see here. For the SameSite-by-default and SameSite=None-requires-Secure launch timeline, see below:

- Early October, 2019: Experimental SameSite-by-default and SameSite=None-requires-Secure behavior launched to 50% of users on Chrome Canary and Dev (Chrome Canary and Dev versions 78+).<br>Windows and Mac users on domain-joine
- 
- 
- 
- Windows and Mac users on domain-joined devices and Chrome OS users on enterprise-registered devices will be excluded from the experiment. Chrome 78 Beta users will not receive the experimental<br>
Detabler 31, 2019: Chrome 79

如果Smartbi 与第三方系统部署在不同的机器上,或者部署在同一机器不同的应用服务器域下,即出现跨域访问,就会导致在第三方系统通过iframe 的方式集成Smartbi的资源,单点登录的时候获取不到对应的用户信息。

#### 2.为什么浏览器要做这方面的限制?

之所以谷歌浏览器会对进行这里集成限制,是从安全考虑的,因为如果不限制,第三方系统上外嵌的iframe可能会存在被设置成钓鱼网站的风险。

#### 3.对于相同版本的Chrome有些会有些不会的原因分析

以前的谷歌版本跨域是允许传递cookie的,但最近谷歌的新版本开始会有很多不允许跨域传递cookie的情况,所以开始出现问题。具体从哪个版本开 始目前我们也不是很清楚,根据客户的反馈以及我们测试,大多是chrome 版本 80.0.3987.132(正式版本)会有不允许跨域传递cookie的情况。但不 是所有人用这个版本都会有问题,谷歌采用灰度测试,即使是同版本,也是部分覆盖,部分不覆盖。且后续谷歌的新版本可能会一直存在不允许跨域 传递cookie的情况。

#### 解决方法

#### 方案一(推荐):

#### 如果第三方集成系统本身是通过域名访问方式,因为本质是跨域问题导致的,可以先从域名/ip方面解决跨域的问题,如把smartbi服务器跟第三方系 统集成环境的服务器加到一个域名/IP下解决跨域问题。

相关资料请查看[:https://blog.csdn.net/yup1212/article/details/87633272](https://blog.csdn.net/yup1212/article/details/87633272)

#### 方案二(推荐):

→

通过在第三方系统的应用服务器上**部署代理来解决跨域问题,即可解决本问题。(PS:在第三方系统所在机器上部署代理,设置代理服务器的IP和端** 口号和第三方系统保持一致,集成连接使用代理的集成地址,通过代理转发smartbi的请求,这样可以起到同源的作用)

跨域问题解决文档: <https://history.wiki.smartbi.com.cn/pages/viewpage.action?pageId=35750879>

对于第三方系统是在Java应用服务器的,可以部署smartbi\_proxy.war作为代理,对于第三方系统基于.net平台的,可以通过设置IIS来代理smartbi。

代理服务器部署方案:<https://history.wiki.smartbi.com.cn/pages/viewpage.action?pageId=35750881>

部署完代理后,访问第三方系统的地址和第三方系统集成的smartbi地址关系如下图:

10.10.202.11:8090/SmartbiSSO/inter.html  $\mathcal{C}$ ① 不安全

## 浏览器访问代理后的第三方系统地址

# 第三方系统集成smartbi示例

#### 以下是iframe集成的smartbi报表

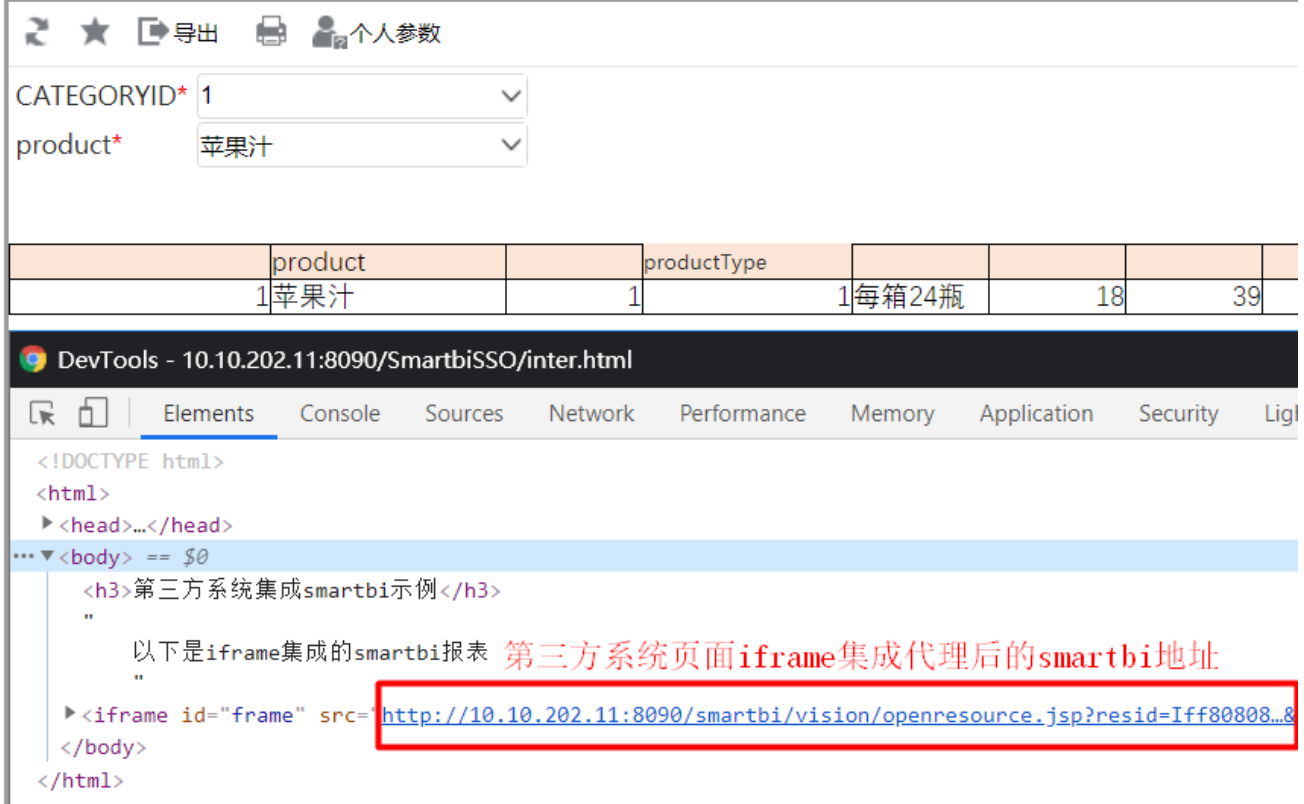

特点:操作比较简单,风险较小,推荐使用。

#### 方案三(推荐):

通过部署第三方代理(例如Nginx等)来解决跨域问题,即可解决本问题。

适用情况:第三方系统的域较多。

特点:操作比较简单,风险较小,推荐使用。

nginx参考方案:[nginx解决跨域问题方案参考](https://wiki.smartbi.com.cn/pages/viewpage.action?pageId=76679790)

### 方案四:

由于目前发现部分谷歌浏览器80版本出现了这种问题,建议未升级到新版本的谷歌浏览器尽量不要升级到谷歌80版本,或者使用其他类型的浏览器, 比如IE、火狐等(edge浏览器采用的是与Chrome浏览器相同的Webkit内核,也可能出现跨域)。

适用情况:第三方系统没有限制只能在谷歌浏览器上访问。

特点: 操作比较简单, 但是通用性差, 无法控制用户访问的浏览器类型。

#### 方案五(不推荐):

如果应用服务器是tomcat, Tomcat官方提供了通过升级tomcat到 8.5.53以上版本 , 修改 context.xml文件实现同源访问, 具体请查看: [http](http://tomcat.apache.org/tomcat-8.5-doc/config/cookie-processor.html) [://tomcat.apache.org/tomcat-8.5-doc/config/cookie-processor.html](http://tomcat.apache.org/tomcat-8.5-doc/config/cookie-processor.html) ,但必须要注意的是除了修改context.xml文件配置外,还要求应用服务器配置 https协议。

对于要求【应用服务器配置成https协议】可参考网上的一些资料分析,如:[https://blog.csdn.net/Haran\\_ing/article/details/104337765](https://blog.csdn.net/Haran_ing/article/details/104337765)

在Chrome 80中, Chrome会将没有声明SameSite值的cookie默认设置为SameSite=Lax。只有采用SameSite=None; Secure设置的cookie可以从外部访问, 前提是通过安全连接(即HTTPS)访问。

本地验证此方案结果如下:

1、本地部署Tomcat8.5.53,找到: Tomcat\conf\context.xml 文件

> 此电脑 > 环境 (F:) > BI > apache-tomcat-8.5.53 > conf

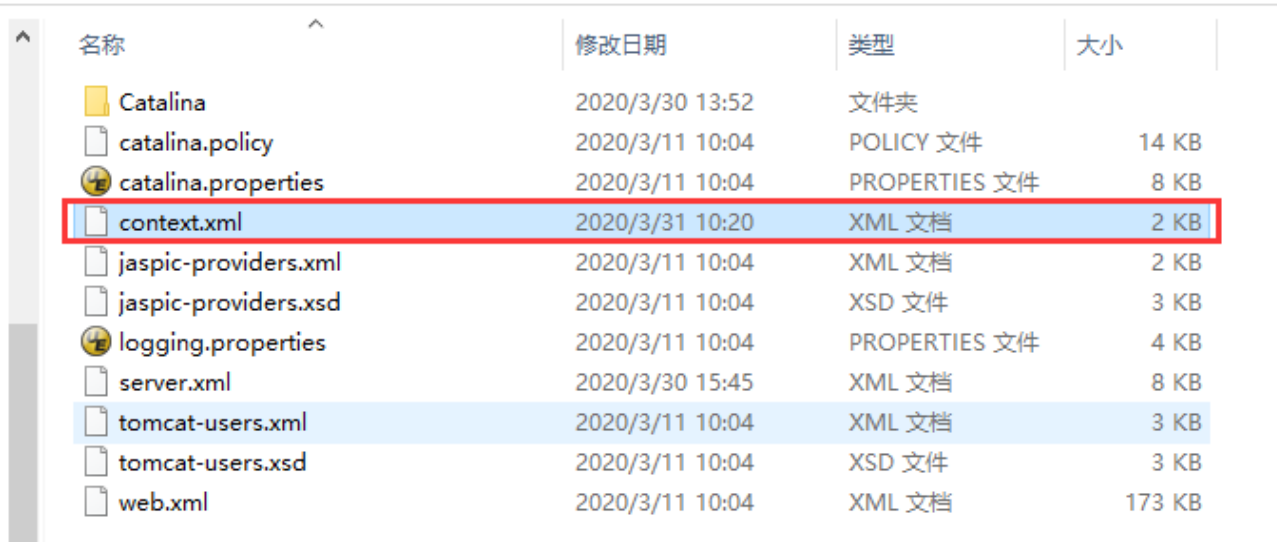

2、对context.xml文件添加 : <CookieProcessor className="org.apache.tomcat.util.http.LegacyCookieProcessor" sameSiteCookies="none" />

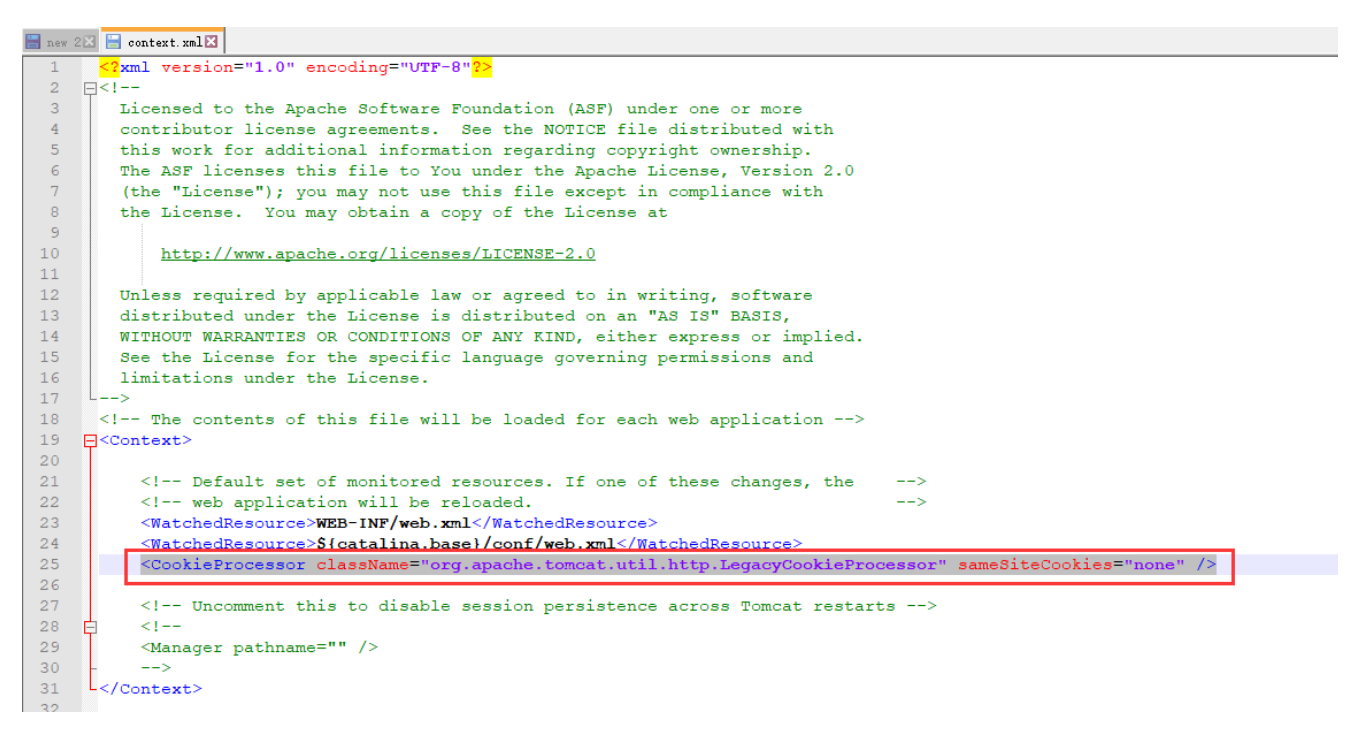

3、部署smartbi的机器必须要配置成https方式,并且要求证书是浏览器受信证书,不受信的证书,Chrome浏览器也会拦截请求。配置https请查看 wiki文档: <https://history.wiki.smartbi.com.cn/pages/viewpage.action?pageId=35749900>

4、为了避免因协议不匹配而造成一些功能不能正常使用,对于集成smartbi的第三方系统也需要配置成https访问方式。

综上,满足以上步骤要求的情况下,通过升级Tomcat为8.5.53以上的版本配置context.xml文件并且smartbi及第三方集成系统都配置https访问方式 (使用的浏览器受信的证书), 本地验证可解决跨域访问问题。

**另外如果是集群环境**,集群环境是使用smartbi\_proxy.war作为分发服务器的,smartbi\_proxy.war所在Tomcat服务器也需要升级到Tomcat8.5.53版本 以上,并且配置成受信证书的https访问方式,为了避免因协议不匹配集成环境也需要配置成https访问。

适用场景:应用服务器为tomcat, 并且传输协议为https。

特点: 通用性差(比如应用服务器非tomcat);高版本tomcat要改较多的配置,比较麻烦,否则参数传递可能会失败;需要部署https证书(多个域需 要多个证书),存在未知风险,不推荐使用。

注意: Tomcat版本的更新,对于安全性要求越来越高,高版本Tomcat目前已知的集成访问问题请查看wiki文档: [Tomcat高版本部署smartbi通过URL拼](https://wiki.smartbi.com.cn/pages/viewpage.action?pageId=76679336) [接参数打开报表报400](https://wiki.smartbi.com.cn/pages/viewpage.action?pageId=76679336)

#### 方案六:

- 1.打开chrome 浏览器
- 2.地址栏输入<chrome://flags/#same-site-by-default-cookies>
- 3.分别把same-site-by-default-cookies 和 cookies-without-same-site-must-be-secure 设置为Disabled 4.然后重启浏览器
- 

注:chrome 91及以上版本做了修改,不适用chrome 91及以上版本。

#### Chrome | chrome://flags/#same-site-by-default-cookies

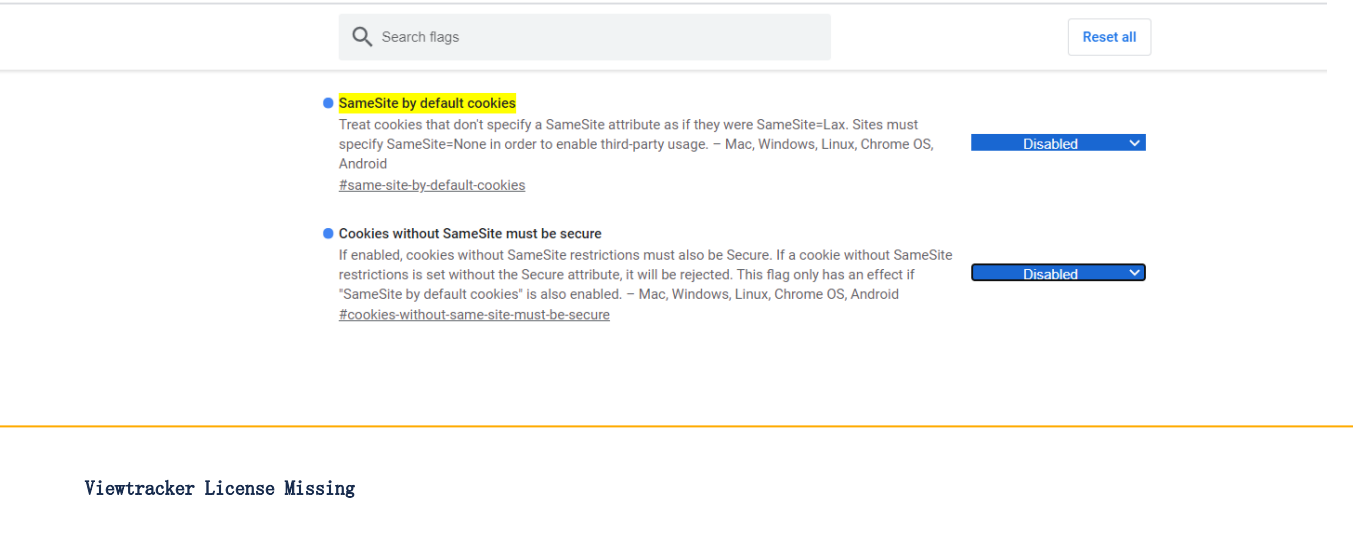

There is a problem with the license of the Viewtracker addon. Please check if you have a valid license.

[授权码细节](https://wiki.smartbi.com.cn/plugins/servlet/upm#manage/ch.bitvoodoo.confluence.plugins.viewtracker)